## **How to Create your Online Account**

- 1. Go t[o www.nweco.com](http://www.nweco.com/)
- 2. On the Home Page, Select Log In

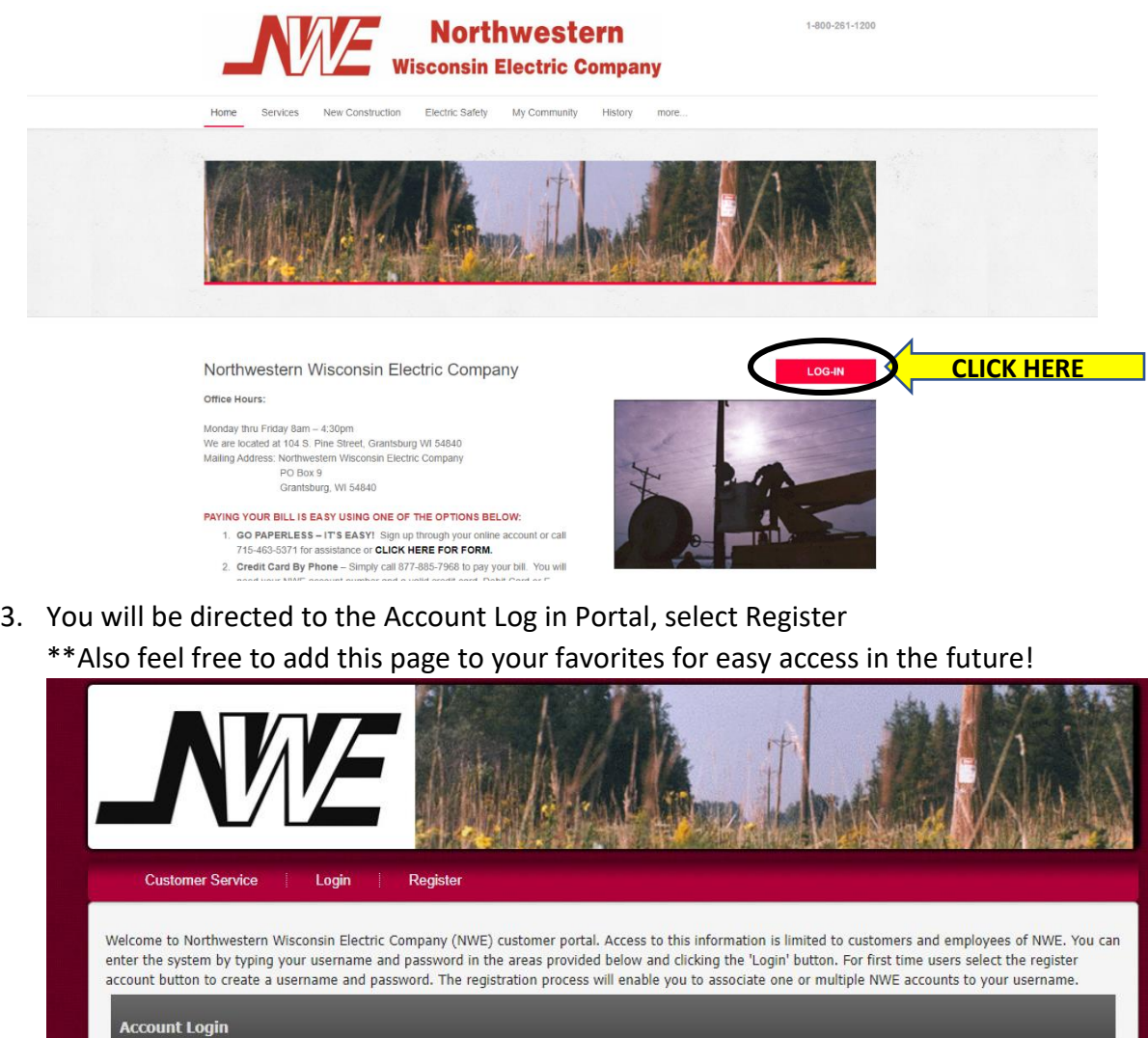

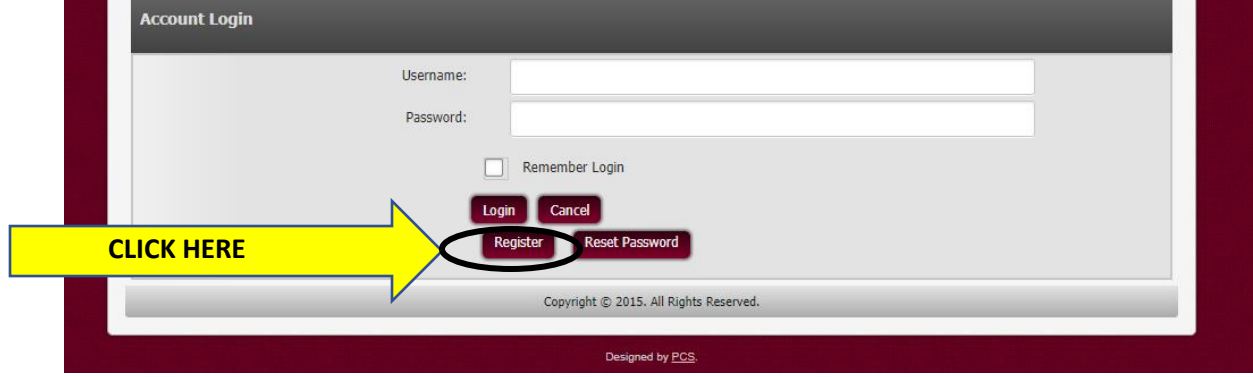

4. The next page will you require you to complete your information.

\*\*Please make sure that the password is between 7 and 30 characters in length. It must include at least 1 Capital and 1 lower case letter, a number and a special character. (ex of a special character:  $\theta \neq \xi$ )

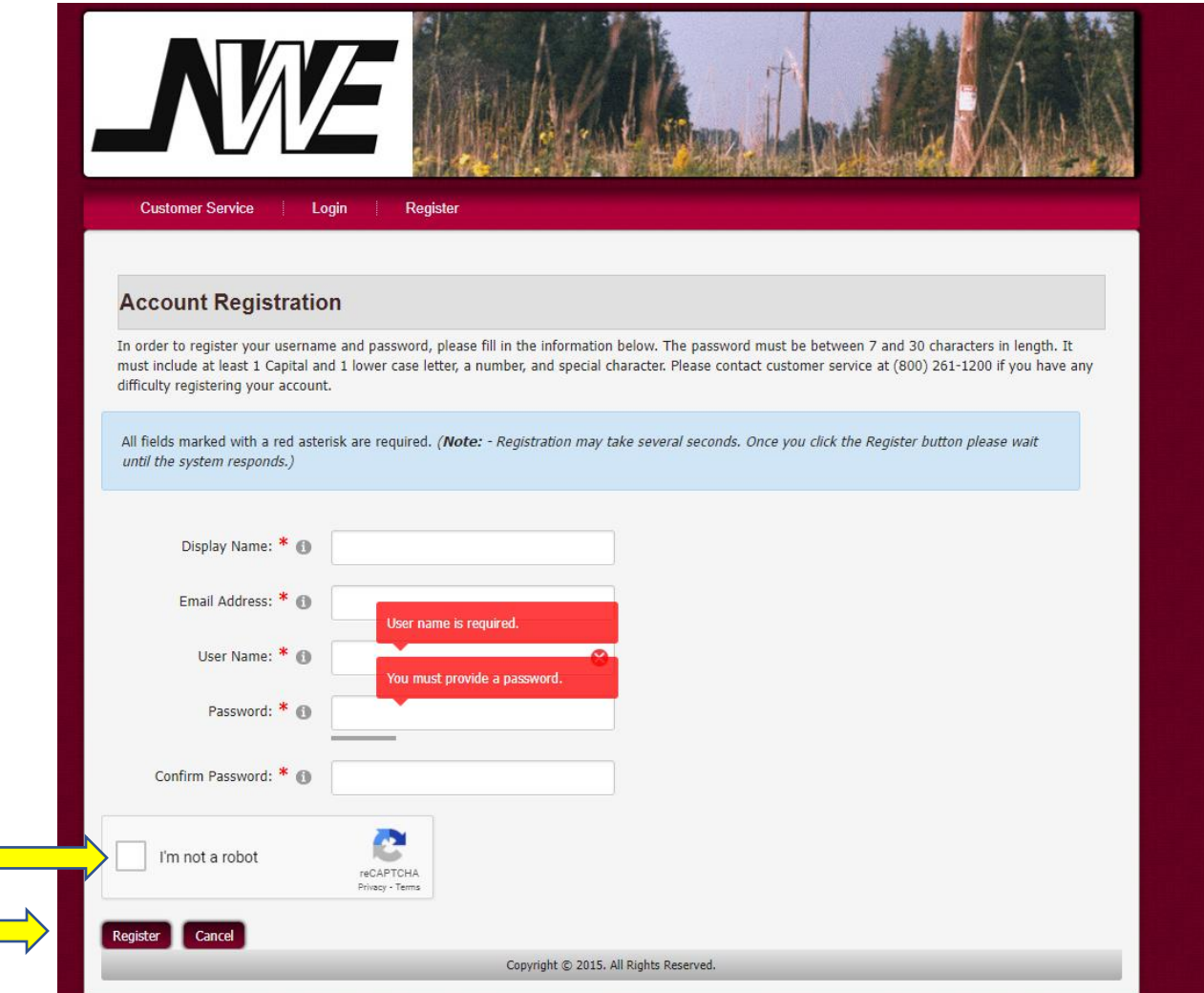

5. Once you have completed this form click the "I'm not a robot box" and then click Register. If for any reason your username is already taken or if your password doesn't meet the requirements an error box will pop up and you will need to correct before you move forward.

6. Once approved you will move to the next page. Here is where you will tie your NWE account to your online profile. Some information you will need is your account number and meter number (which both can be found on your first statement as shown)

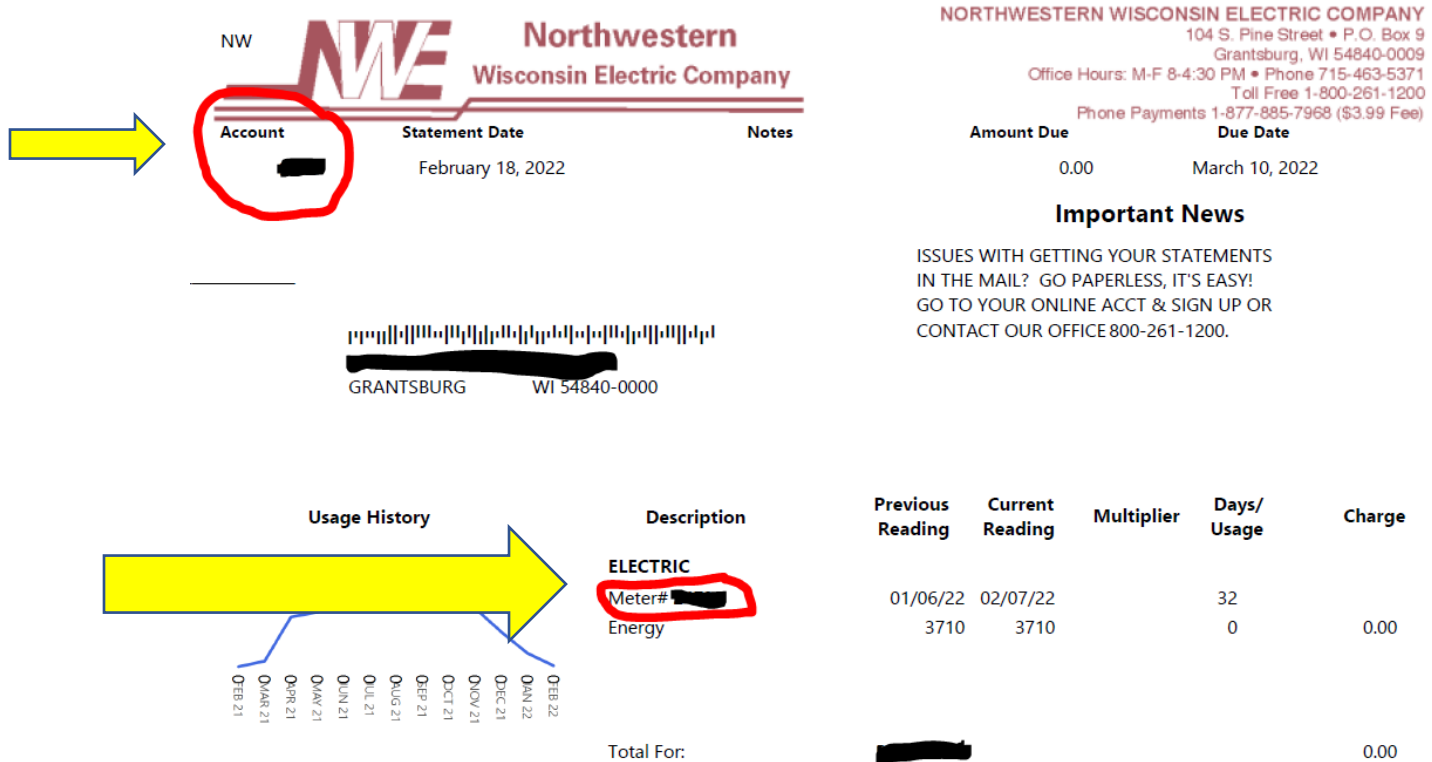

7. Type in your account number and then under Registration Method, choose Meter and enter the meter number from your statement. And then click Continue.

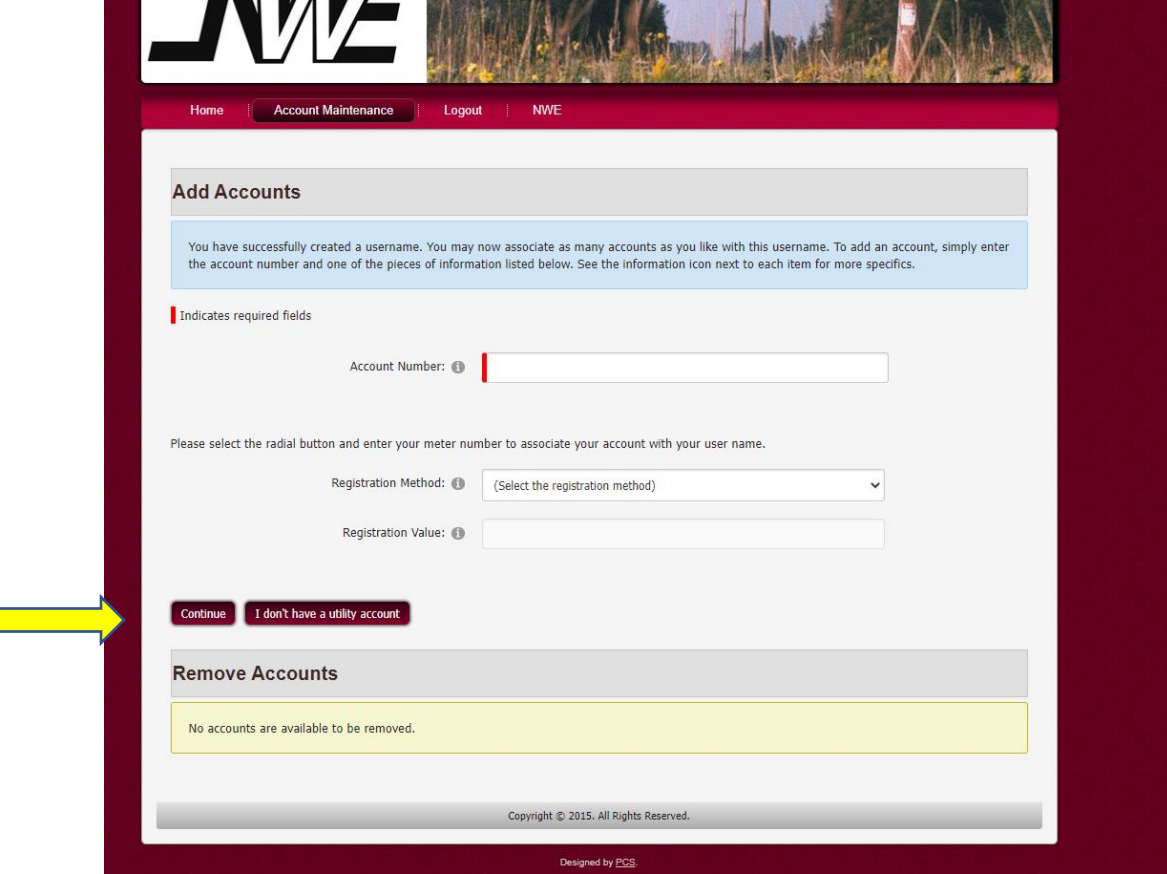

8. This has tied your account to your online profile, if you have multiple NWE accounts with us here is where you would tie each of them to your online profile.

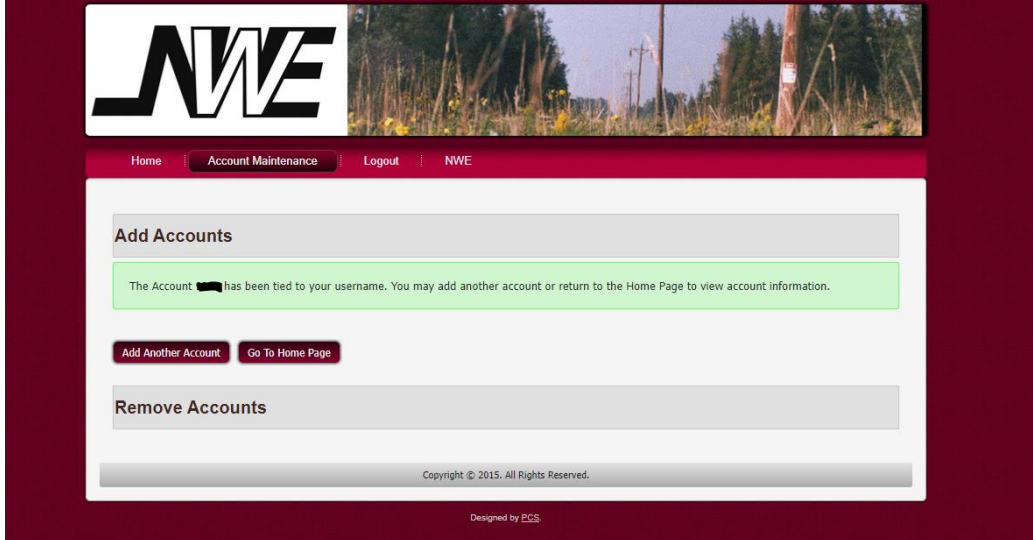

9. From here you can click back to "Go to Home Page" and this will take you back to your main page. There you will be able to navigate within your account, if you have multiple accounts, you can select them under Account Selection and that will then show you the information under that specific account.

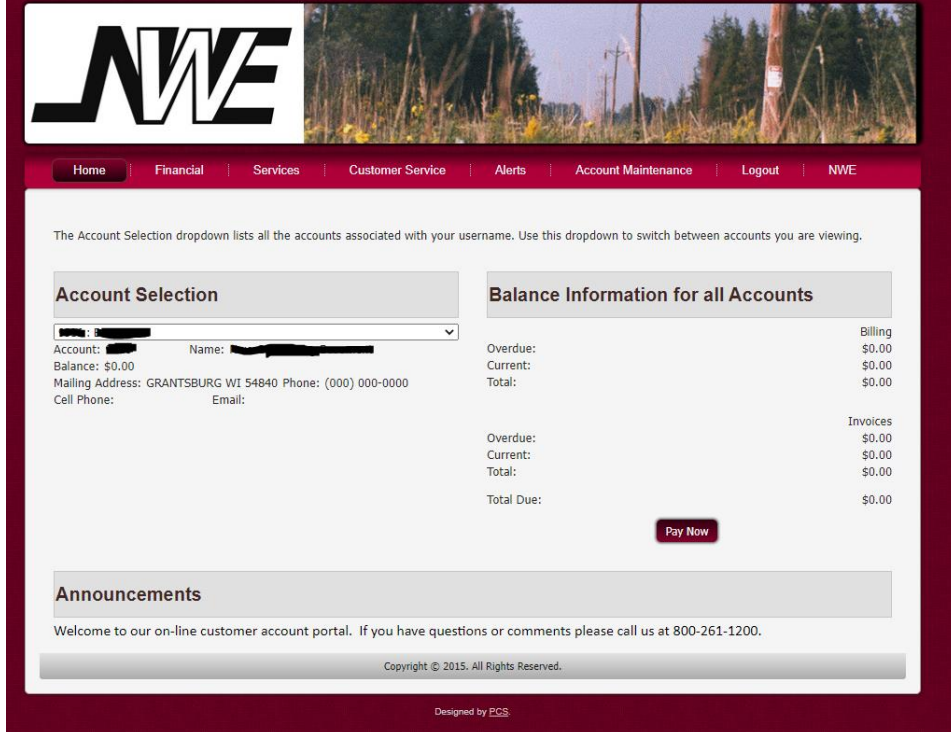